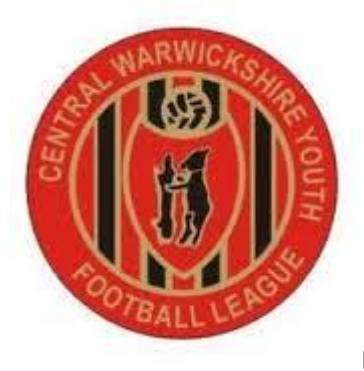

**How To Complete A Match Report Online (FA Fulltime Website)**

1) Log In

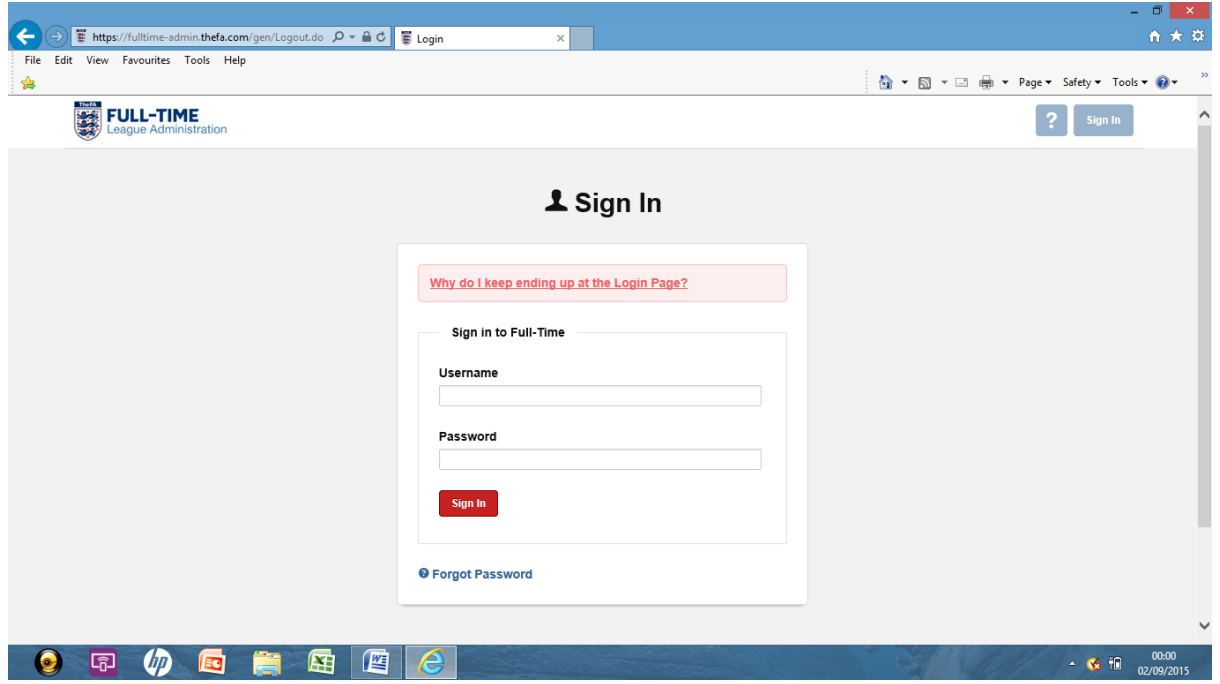

2) Once Logged In, Press the results menu from the header and you will get a screen as below (relevant to your team)

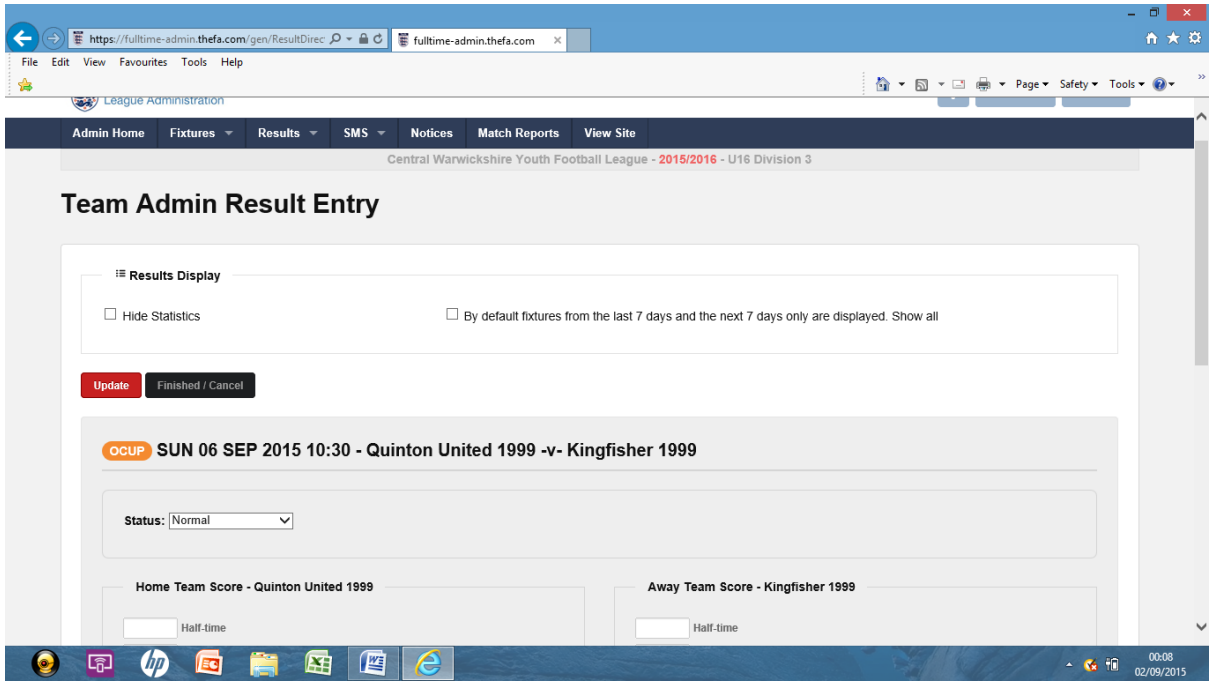

3) Enter the fulltime score from the fixture, if you haven`t replied via the SMS facility and the referee mark out of 100.

(Remember a referee score under 60 requires a report to the referee secretary as to why)

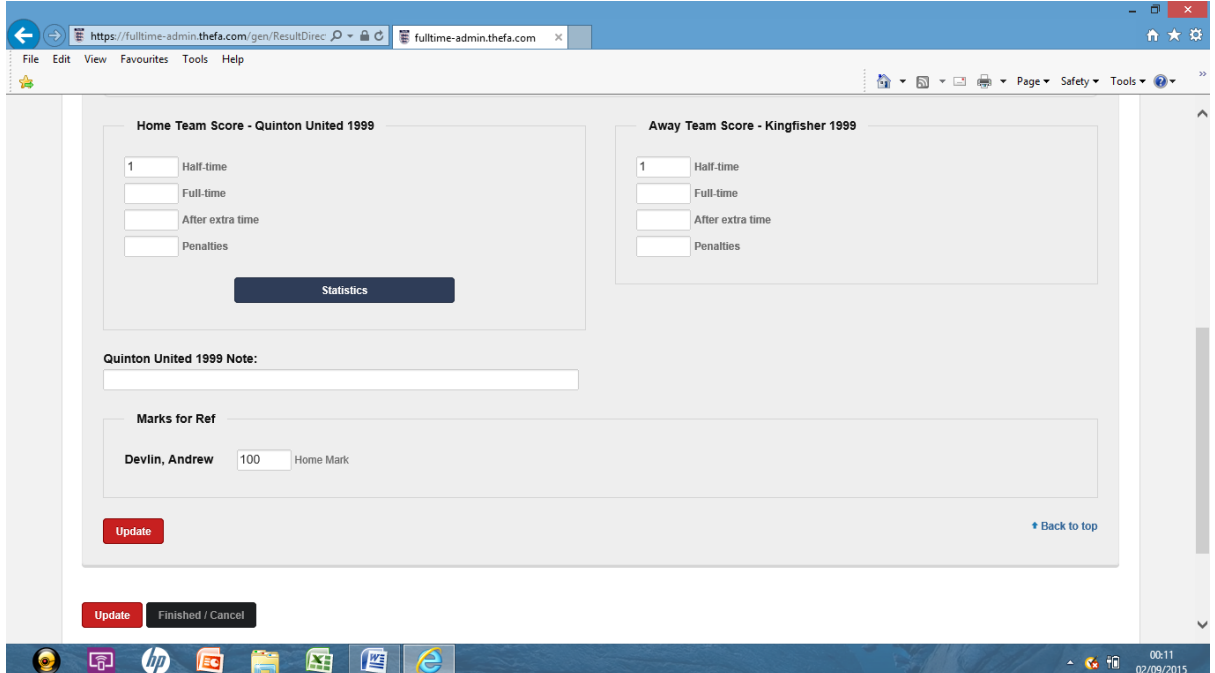

#### **Press update, to confirm the information.**

4) This Will Then Update the details, next click the blue statistics button

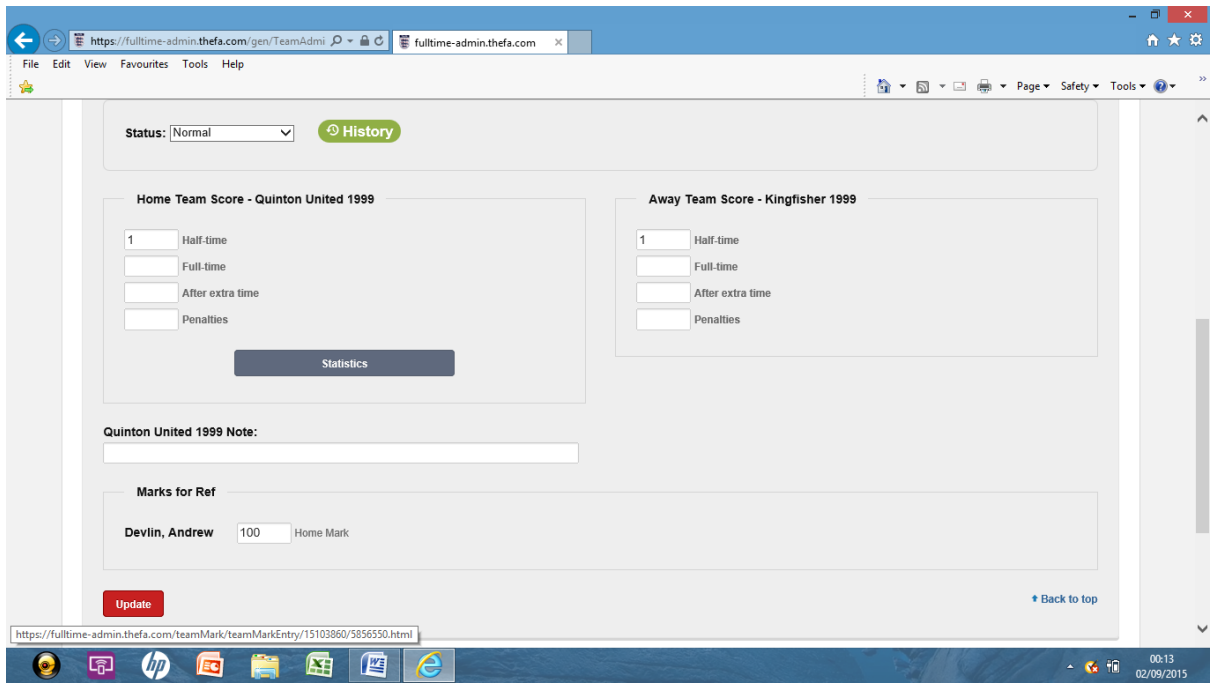

5) This will take you to a new screen, scroll down and complete the following questions:

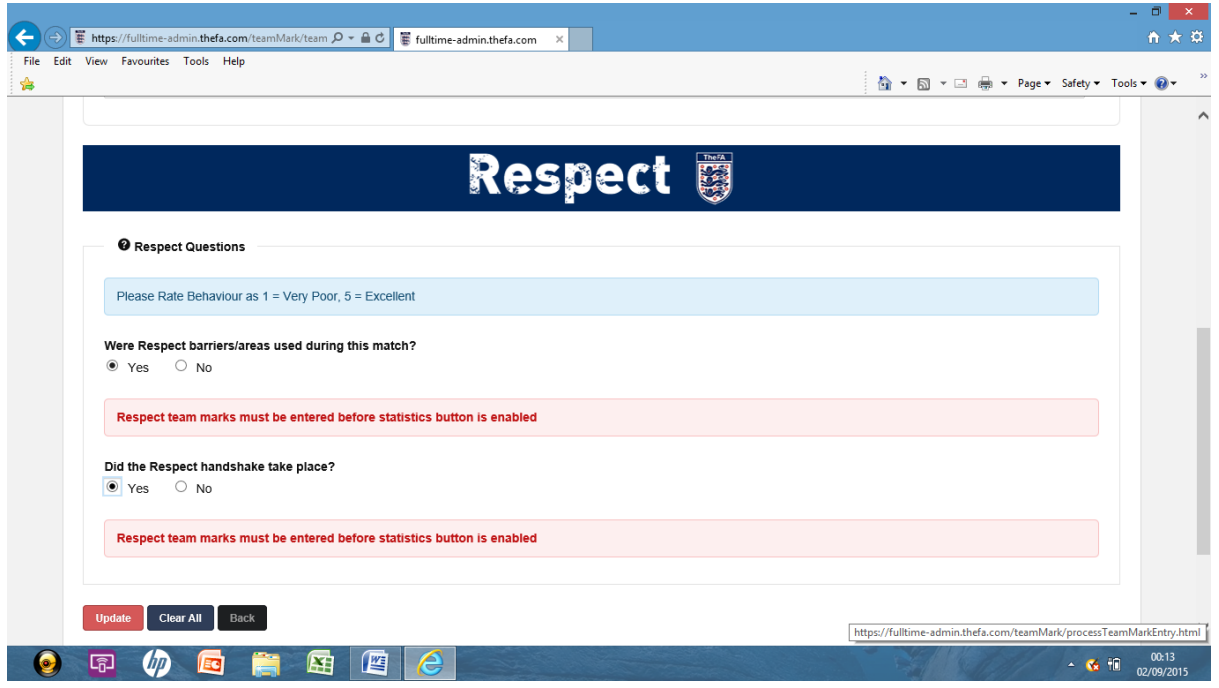

#### **Once finished, press update to confirm the information**

6) Next, click the statistics tab at the top of this page:

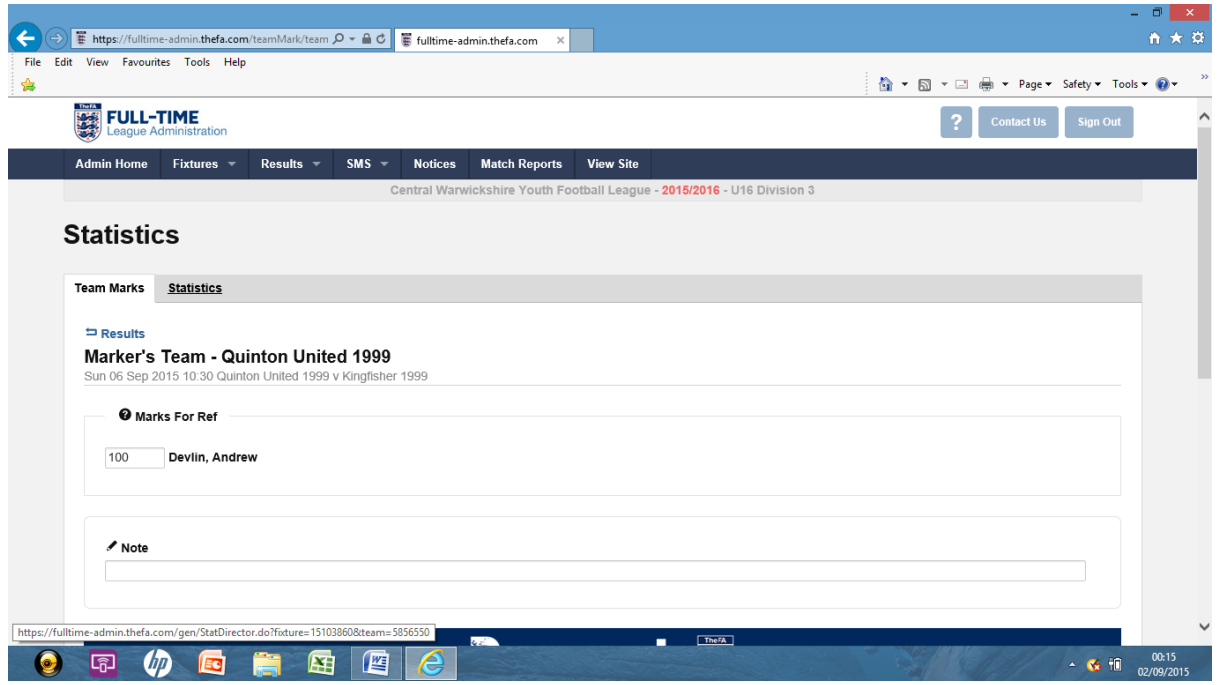

7) This will bring up the below screen, confirm the players that started the game by ticking their box and also those of the players who started on the bench

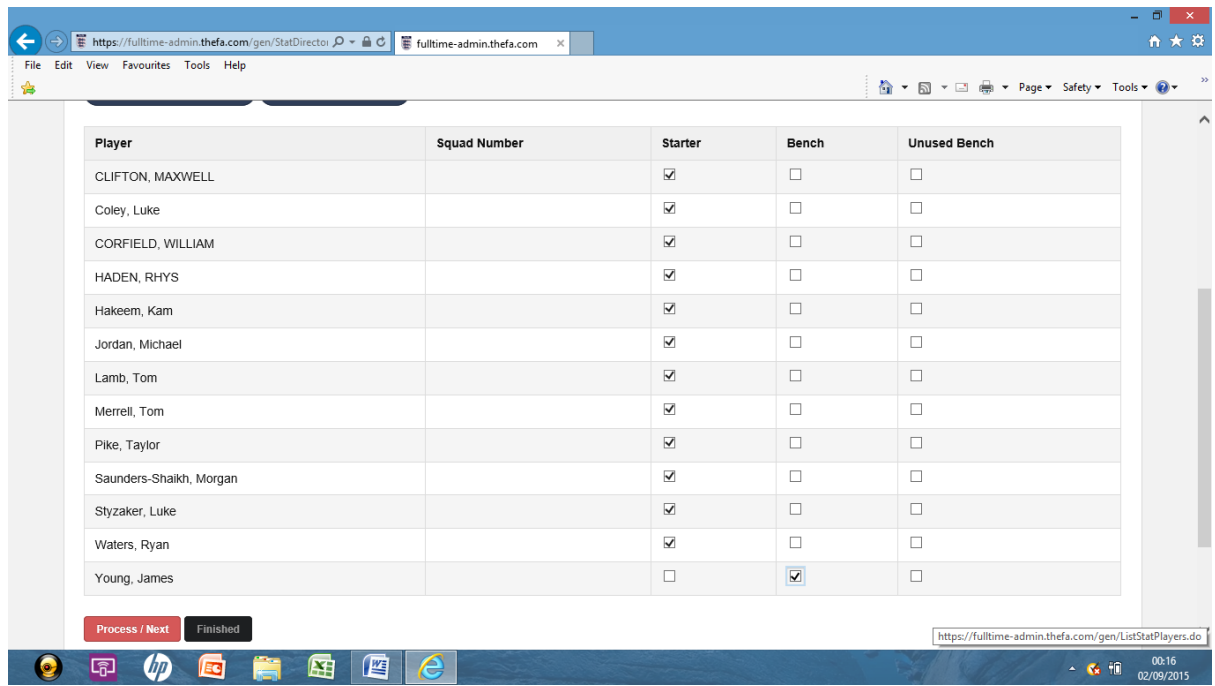

## **Press Process/Next to save the information**

8)On the below screen, you can indicate which players were subbed and for whom:

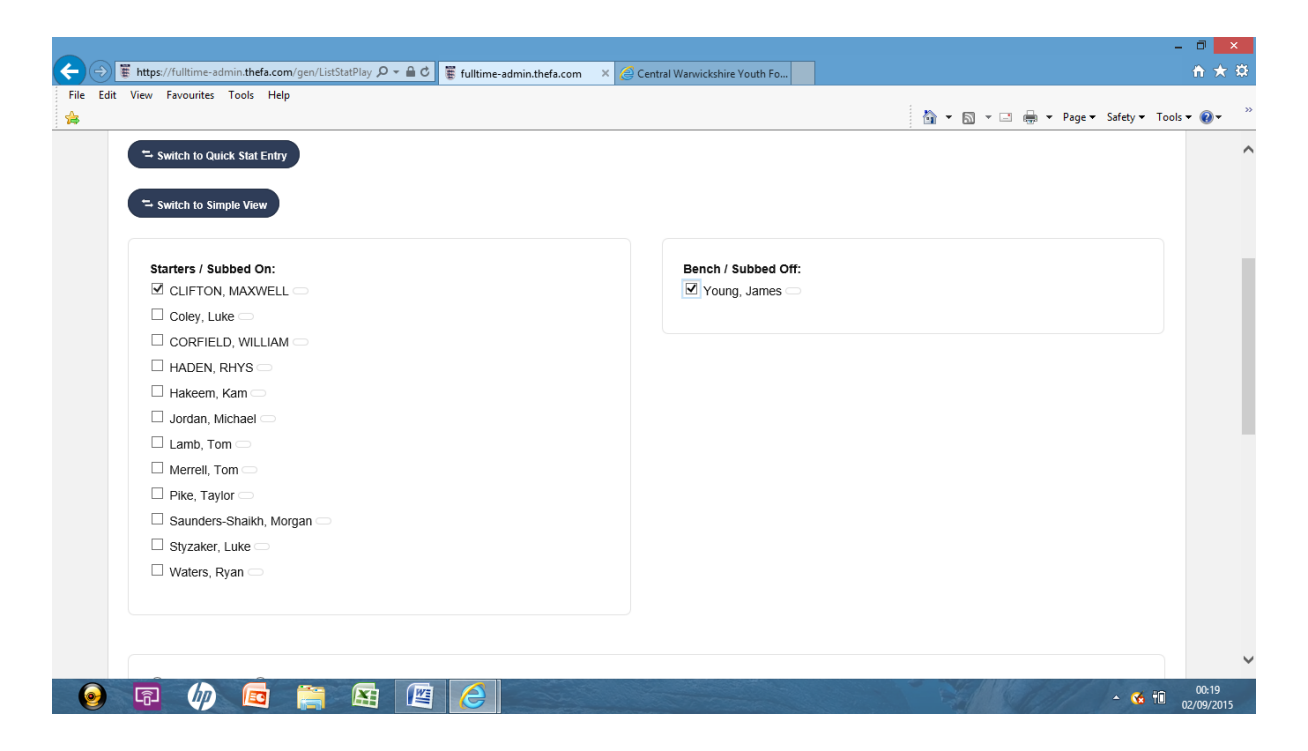

## **There is more on the rear of the form, goal scores and time - this isn't required by the league, however if you wish to complete for your own records, please feel free.**

9) Click Finished to save your match Report

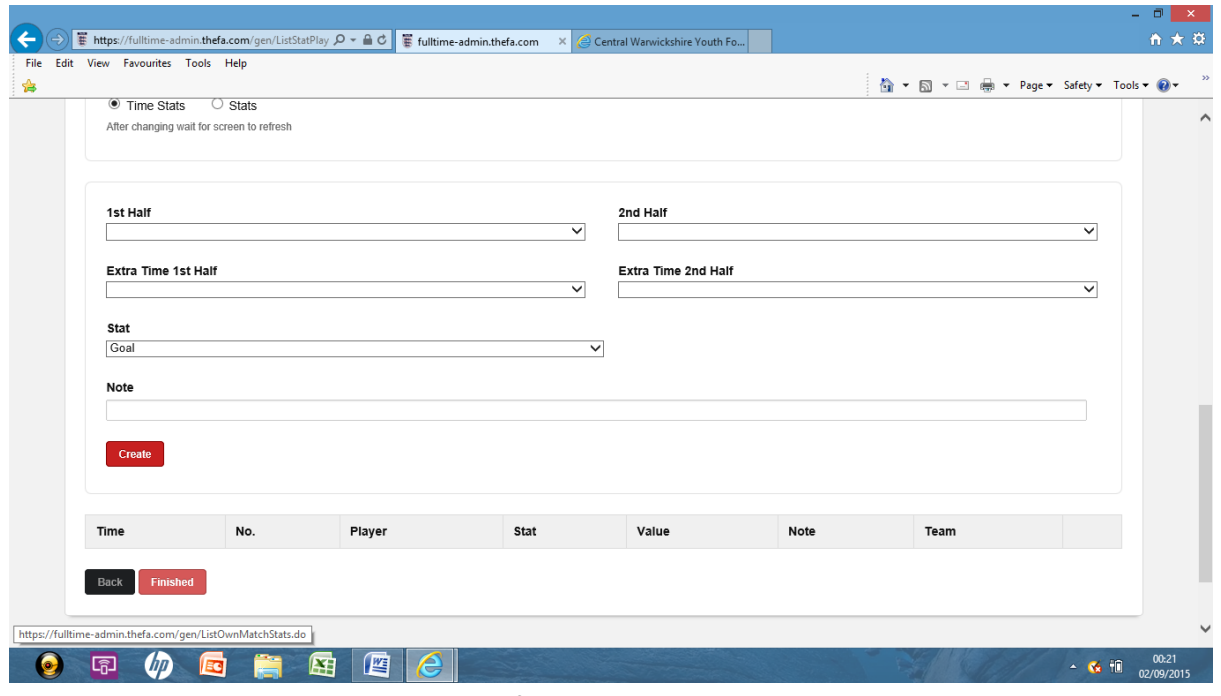

This Will Save all you information and bring you to this screen:

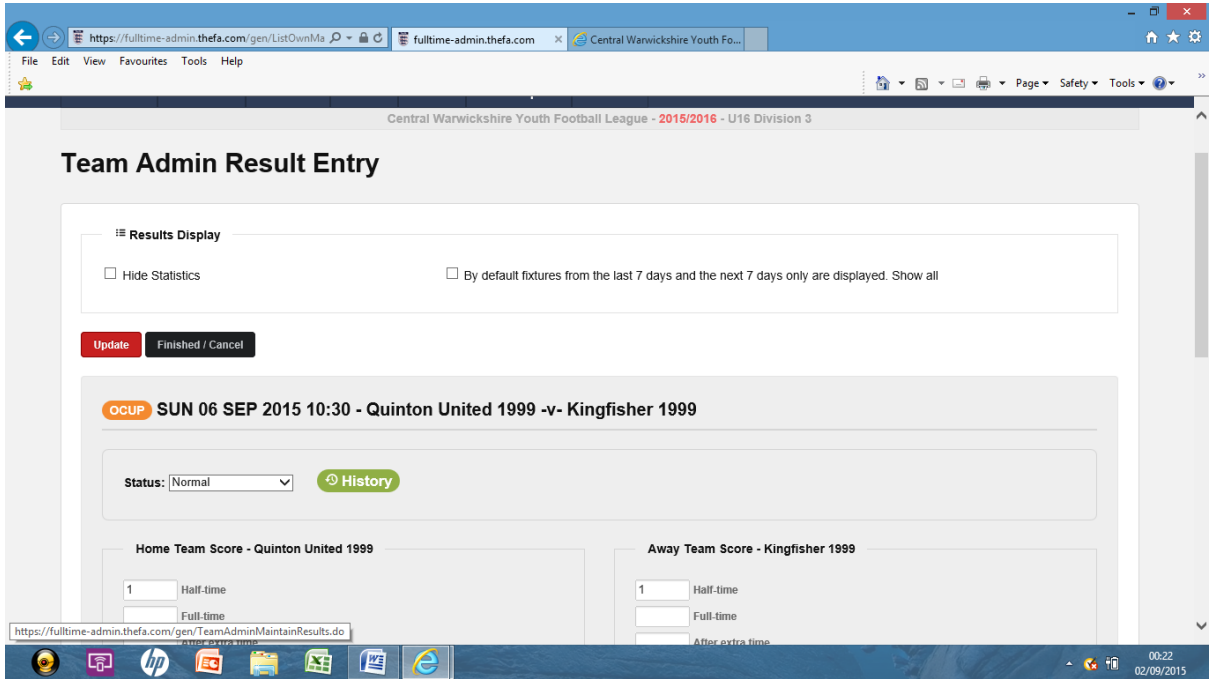

# **Again Press finished/cancel to return to your main menu**

10) Return to the fulltime website to confirm your match report has been completed correctly, see below:

Locate your team:

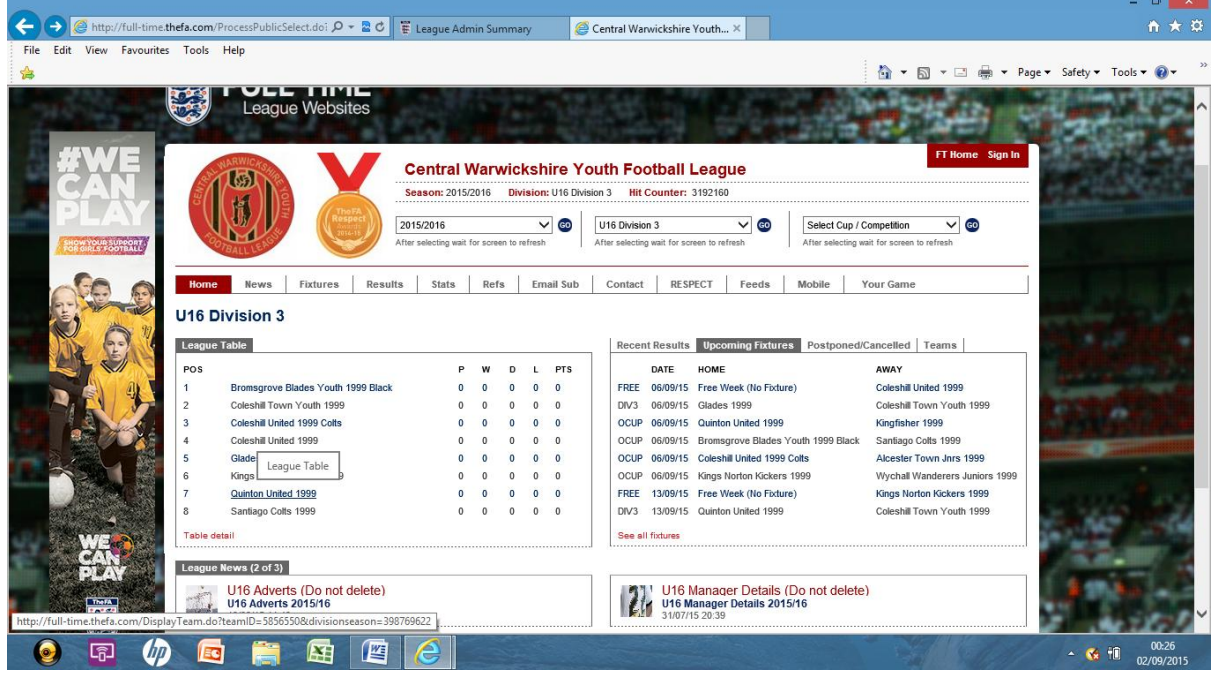

Click On The Concerned Fixture:

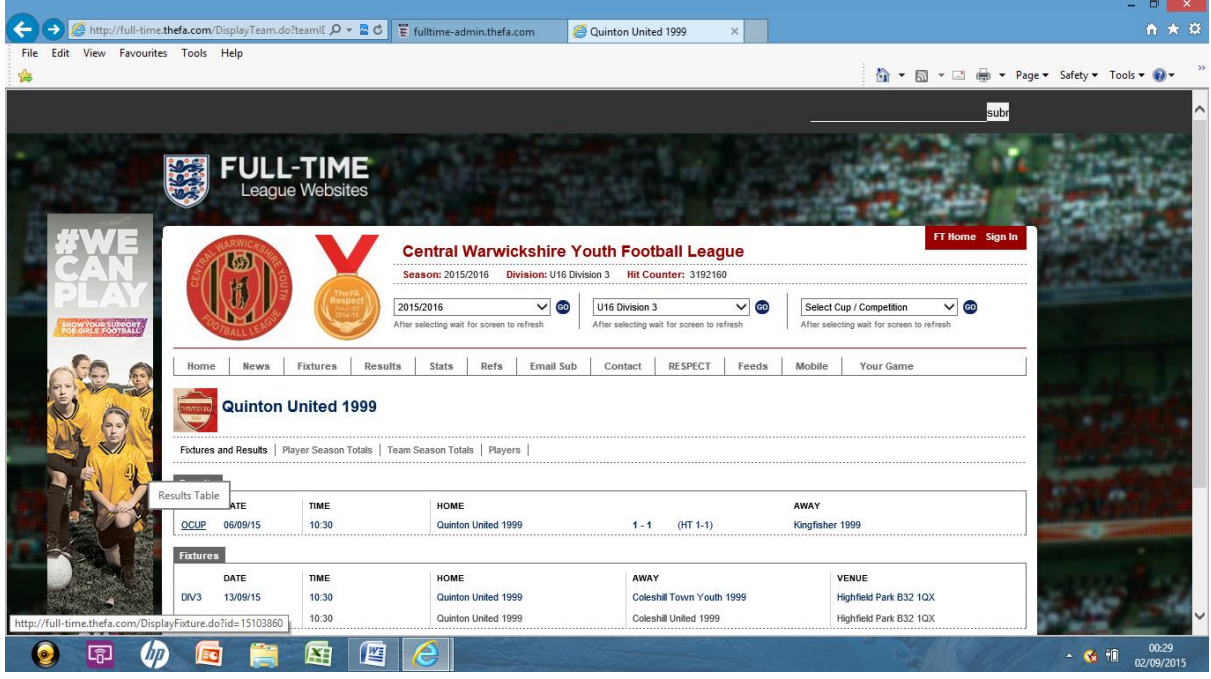

You Will Then See Similar To The Below:

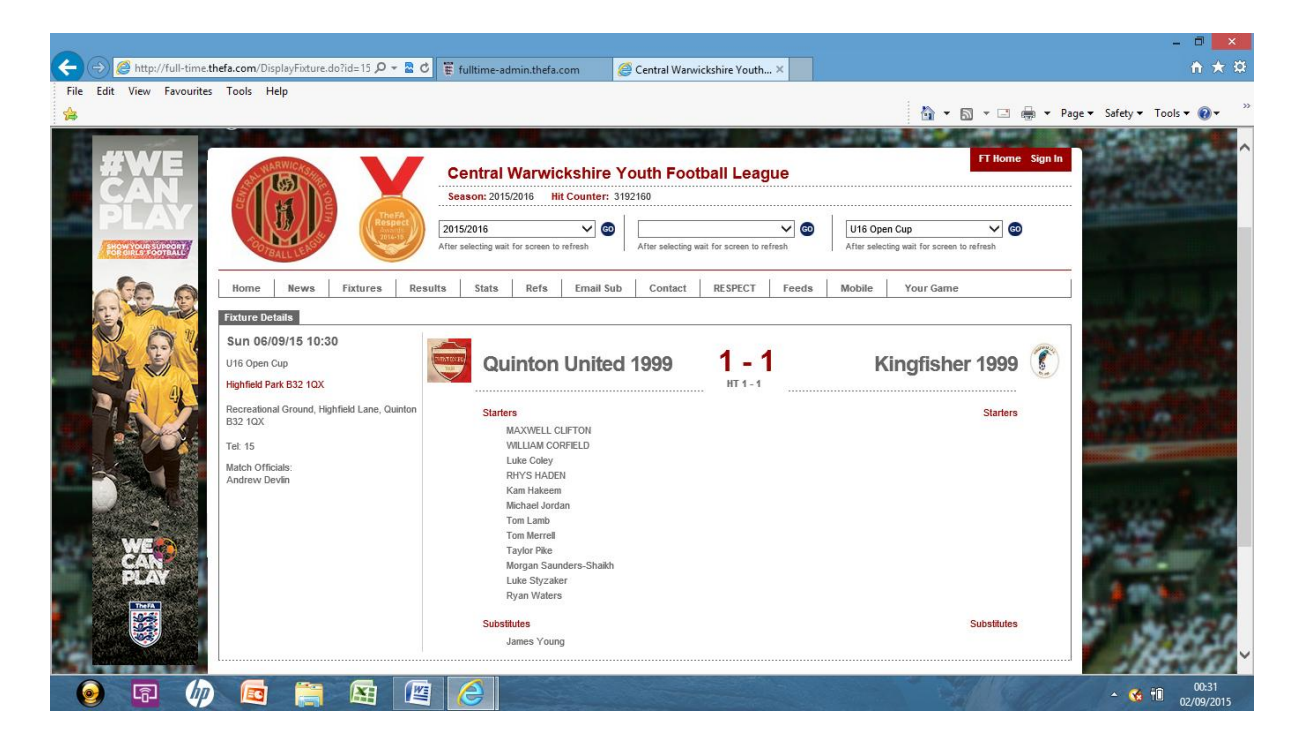

**If you haven't got log in details to fulltime, please contact your divisional secretary ASAP.**